UPDATED 24 APRIL 2015

Using a Prior Controller with µManager

## **Setting Up A Prior Controller with µManager**

Both the ProScan and the OptiScan series of Prior Controllers may be used wit[h Micromanager.](https://www.micro-manager.org/Micro-Manager)

If you have any problems using your Prior equipment with µManager please do not hesitate to contact Prior Scientific. However, µManager is not produced by Prior Scientific and as such the support we can offer you when using this software is limited; if the problem lies with the software itself, or with your computer, we would advise contacting the software distributors directly.

Firstly, ensure that the controller is powered up and switched on, and is connected to both your computer and to any ancillaries. The controller may be connected by either RS232 or via USB. Ensure you make a note of the COM port. Ensure that µManager is fully installed on your computer. Start the program and go to the 'Tools' menu.

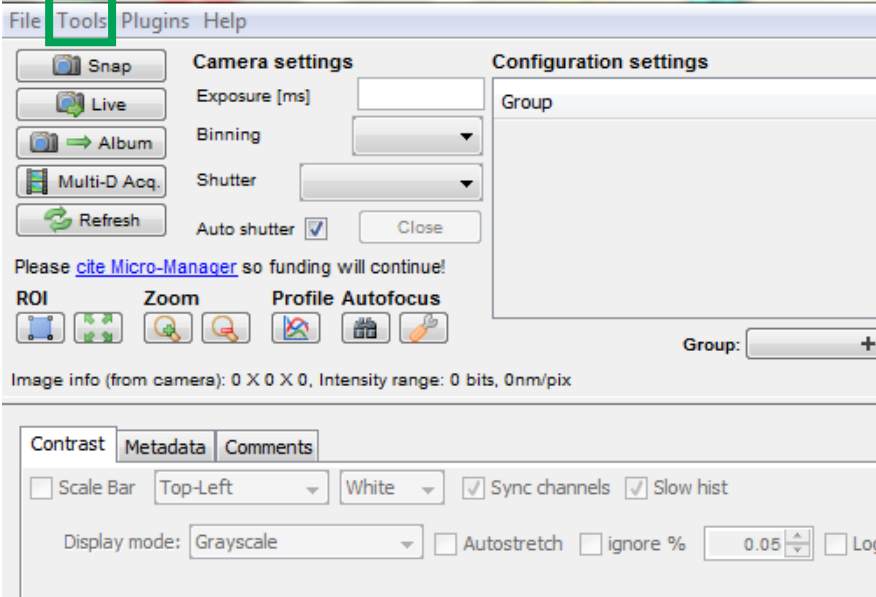

Select the 'Hardware Configuration Wizard' from the drop down menu that appears.

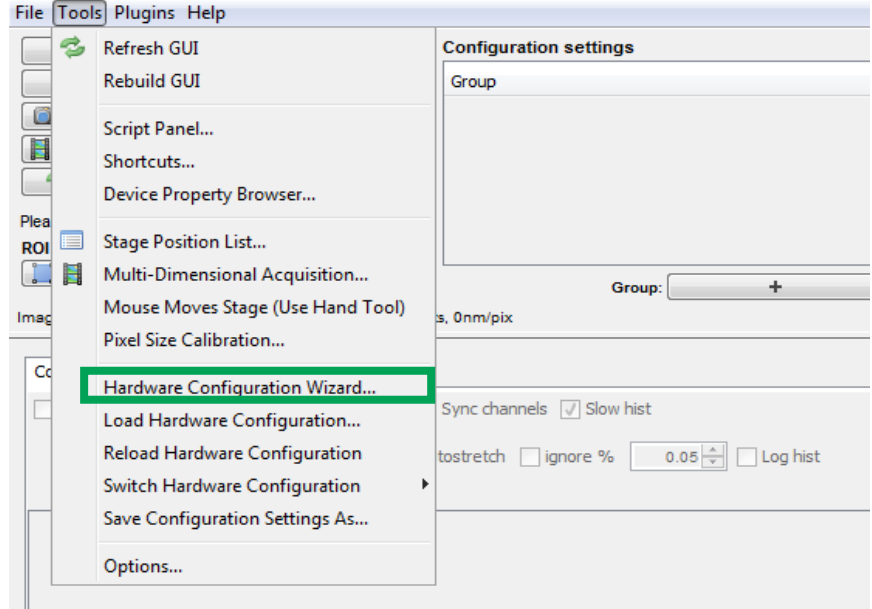

Select 'Create new configuration' and then click 'Next'.

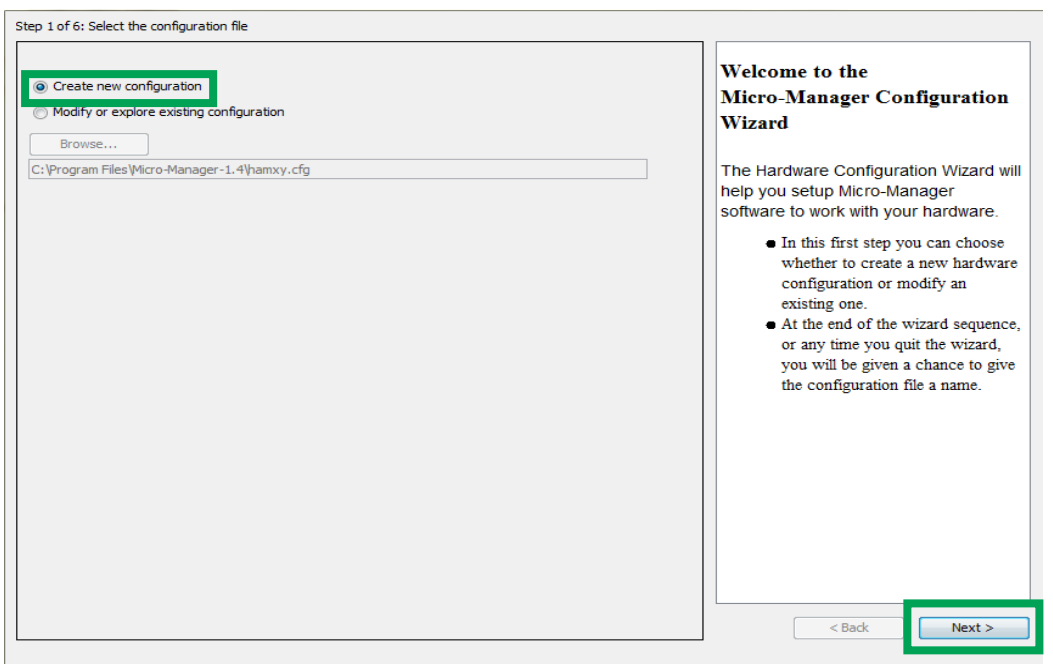

Scroll down to the Prior Folder under 'Available Devices' . Select the 'XYStage/XY Stag' and click 'Add'.

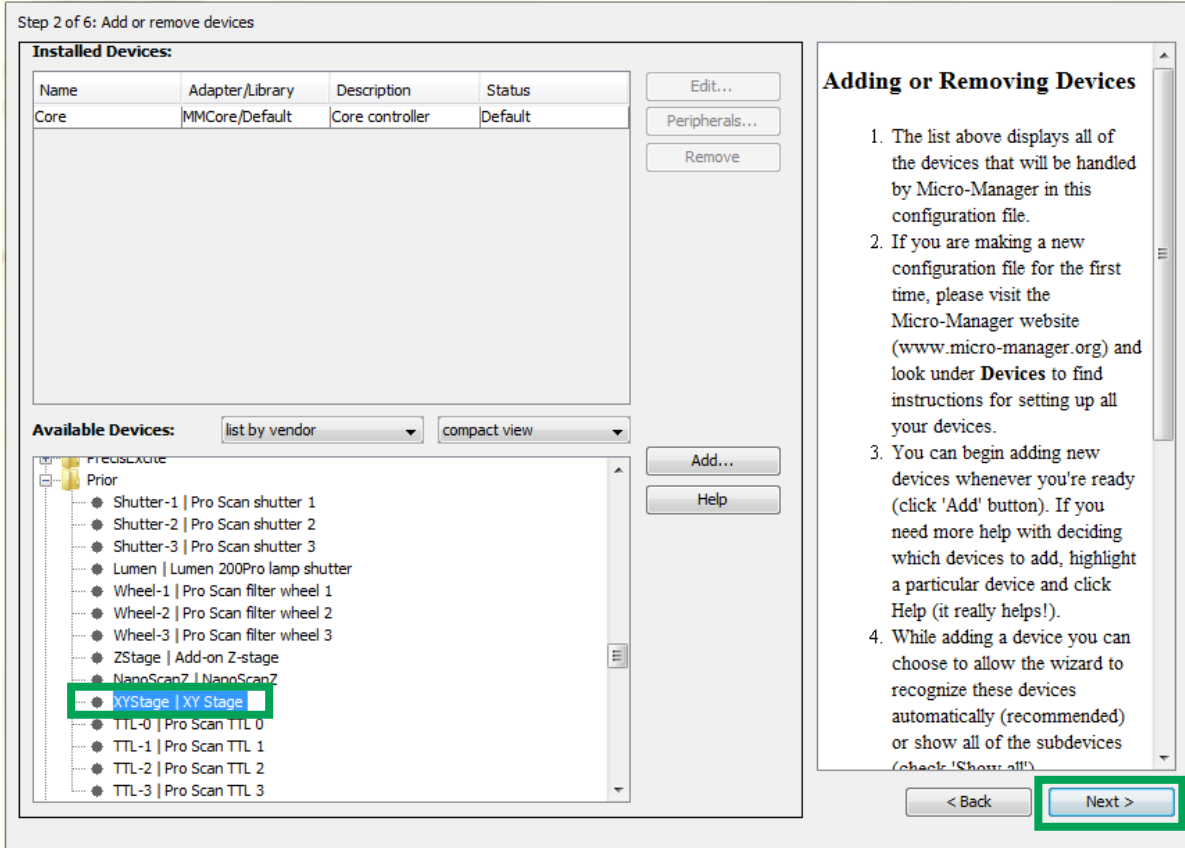

The following screen will appear. Click on the white box under 'Value' in 'Initialisation Properties' and select the correct COM port (this can be found by going into 'Device Manager' and selecting 'Ports' – the correct port should be labelled 'Prior'). Then click 'OK'. A new screen will appear. Ensure the correct values are set for the Baud Rate and other variables, before clicking 'OK'.

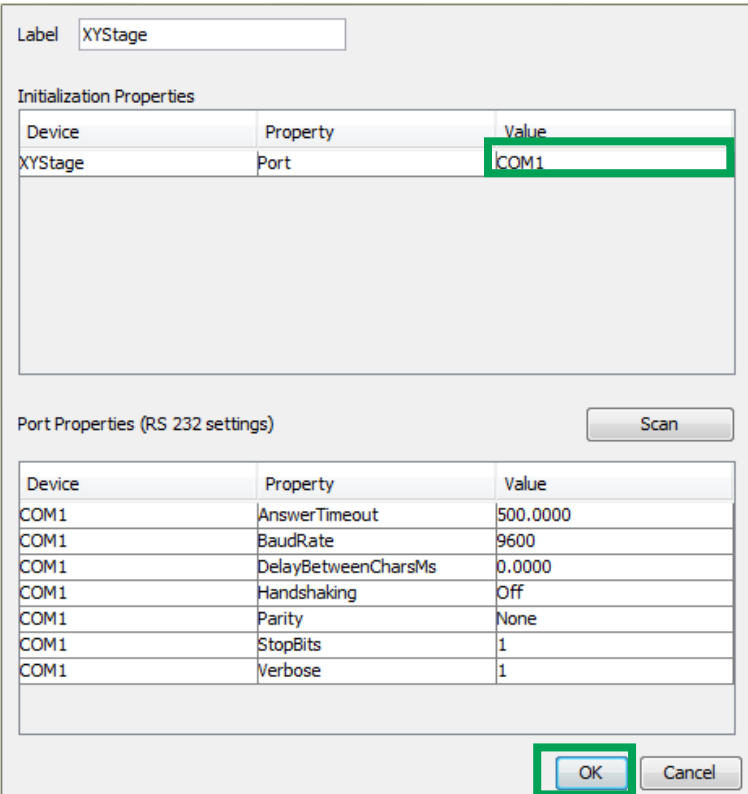

The stage should now be present in the list of 'Installed Devices' and the status should read 'OK' in the 'Hardware Configuration Wizard'.

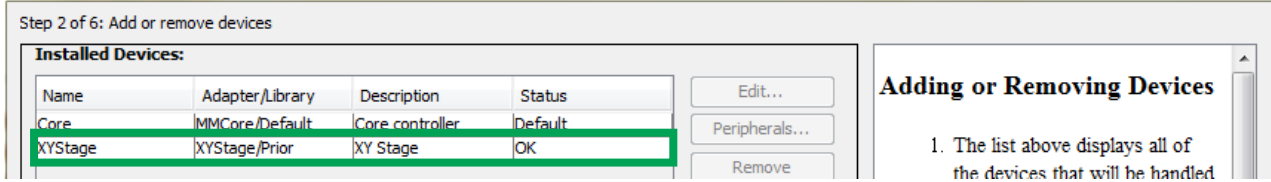

At this point, repeat this process to add all other Prior equipment in use, as well as any other equipment with external hardware (e.g. microscopes, cameras, etc) before moving on to the next stage. Select the name of the connection on the control unit (e.g. 'Shutter 1') to select the device in question (e.g. a Brightfield LED). Click 'Next' to continue. The following screen will appear. Here you can select the 'Default Devices and Auto Shutter Settings'. Click 'Next' to continue.

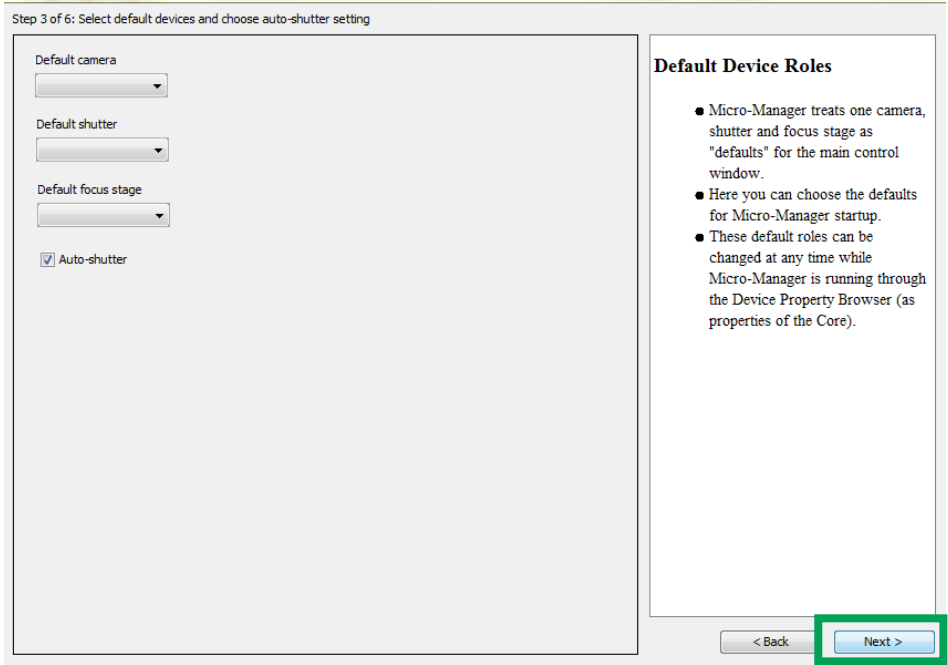

On the next screen, click 'Next' to continue.

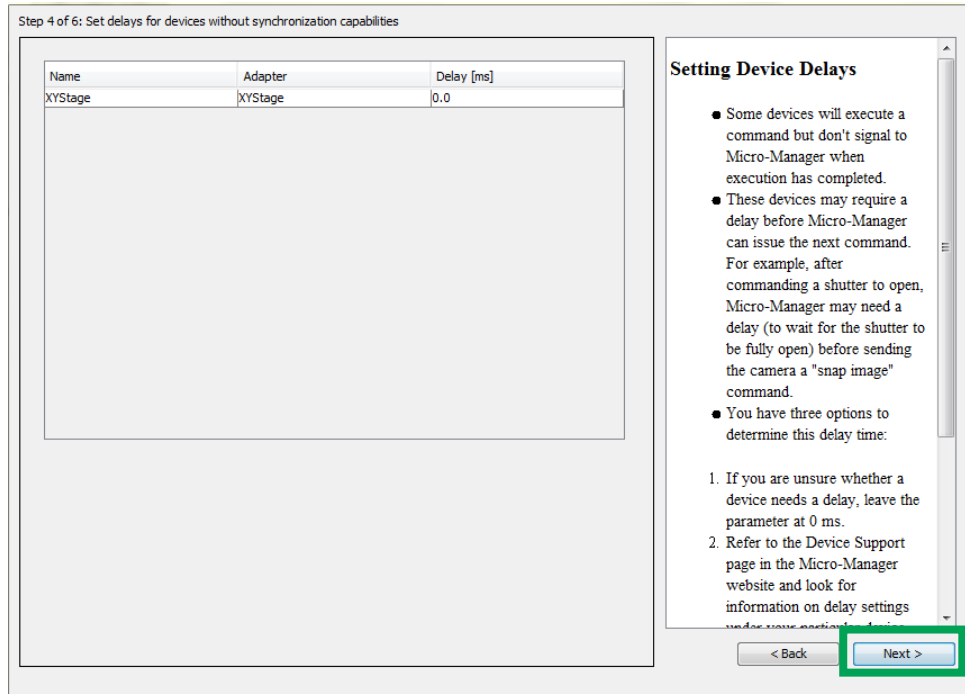

## Again, click 'Next' to continue.

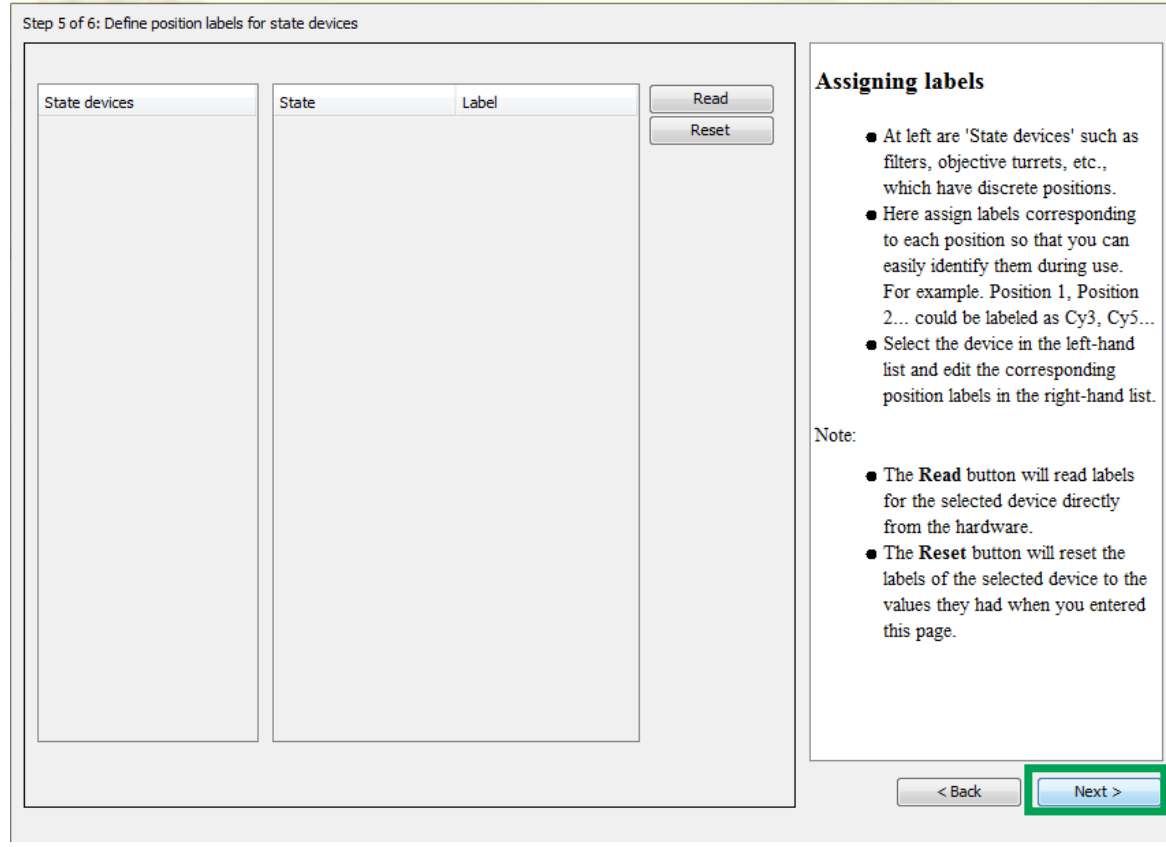

## Click 'Finish' to save your configuration.

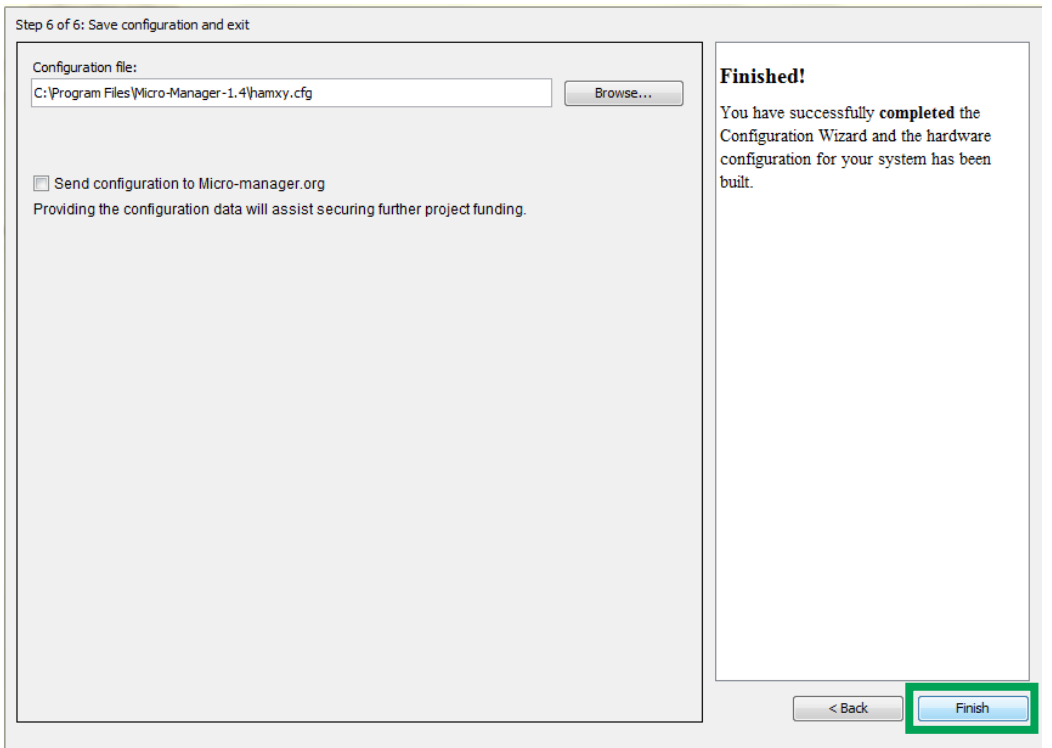

## **Ensuring that the Controller is working within µManager**

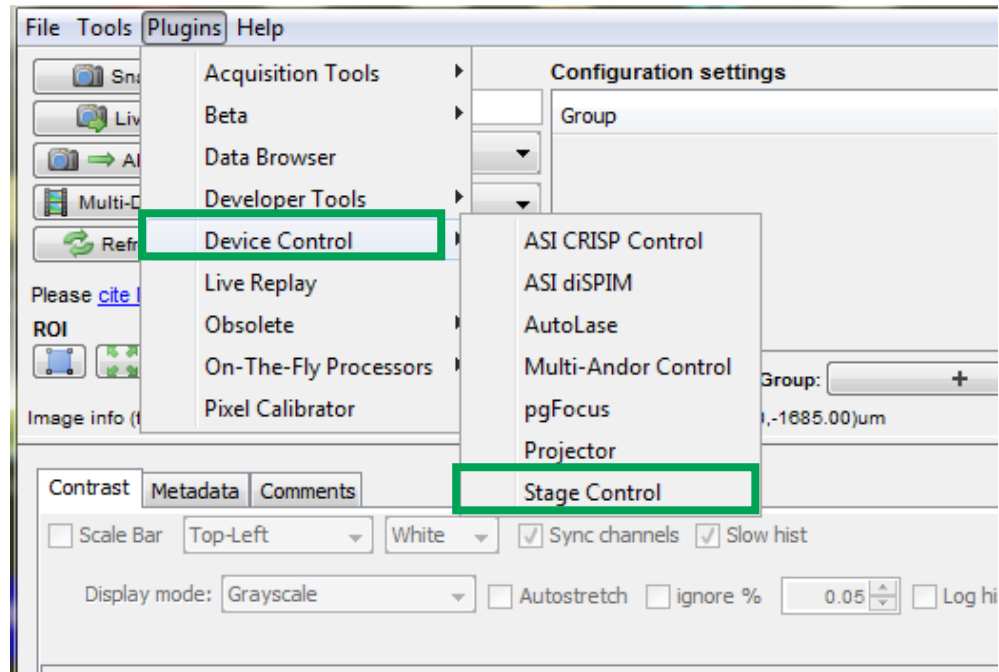

To test the stage is working correctly go to 'Plugins', 'Device Control' and then 'Stage Control'.

A pop up screen will appear. This can be used to move the stage in the X and Y direction to ensure the controller is working within µManager. The degree of movement is controllable by entering new values for each value

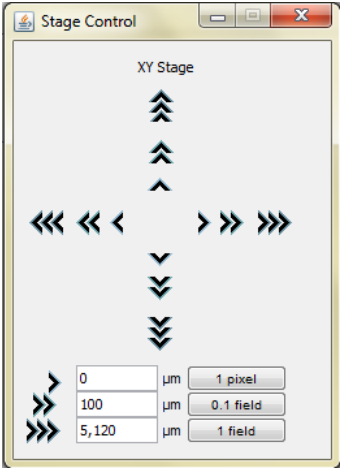

.